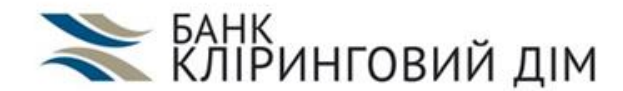

# **Інструкція з авторизації клієнтів банку КЛІРИНГОВИЙ ДІМ у застосунку ДІЯ через BANK ID**

www.clhs.com.ua

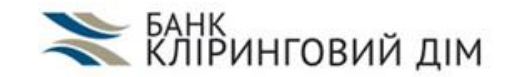

#### Крок 1

Встановіть/оновіть додаток від Банку «КЛІРИНГОВИЙ ДІМ» MyBank365 на своєму пристрої через AppStore або PlayMarket

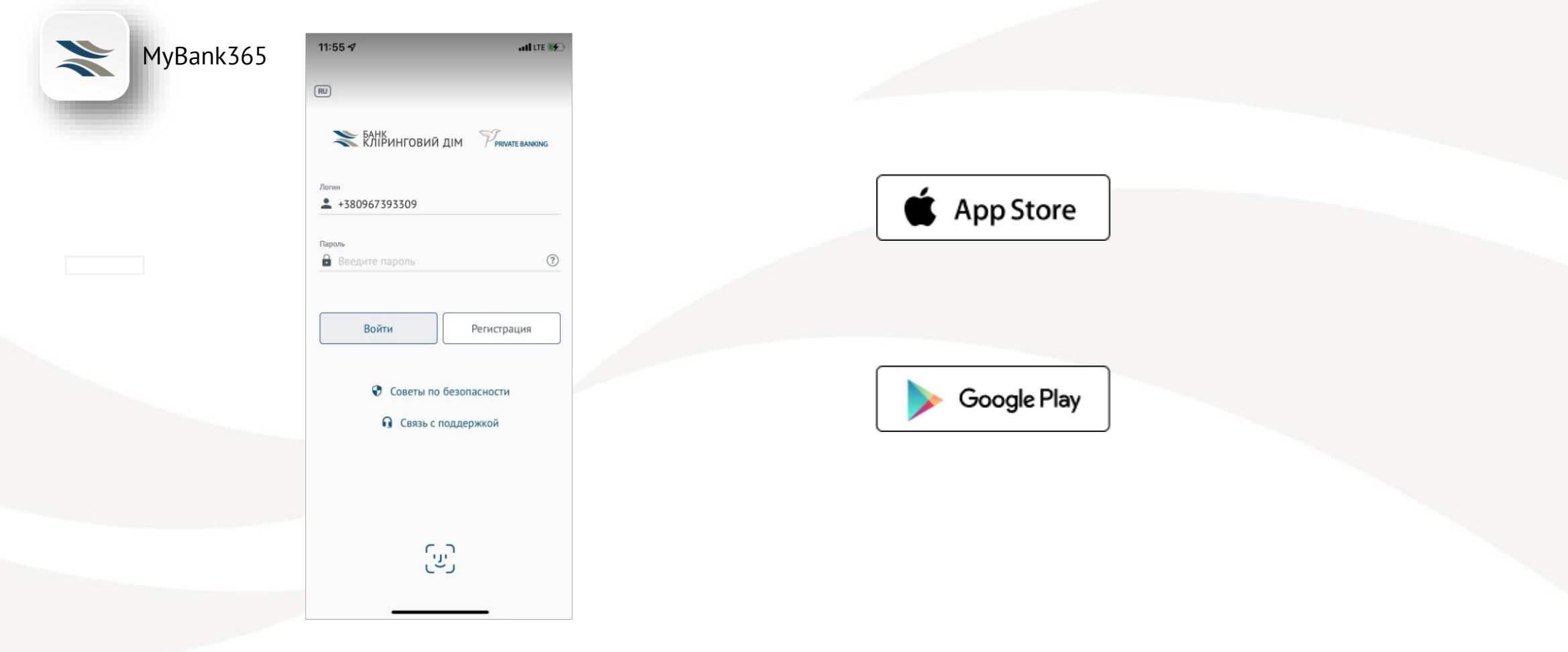

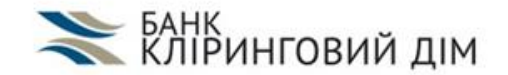

Крок 2 Встановіть додаток Дія на своєму пристрої через AppStore або PlayMarket

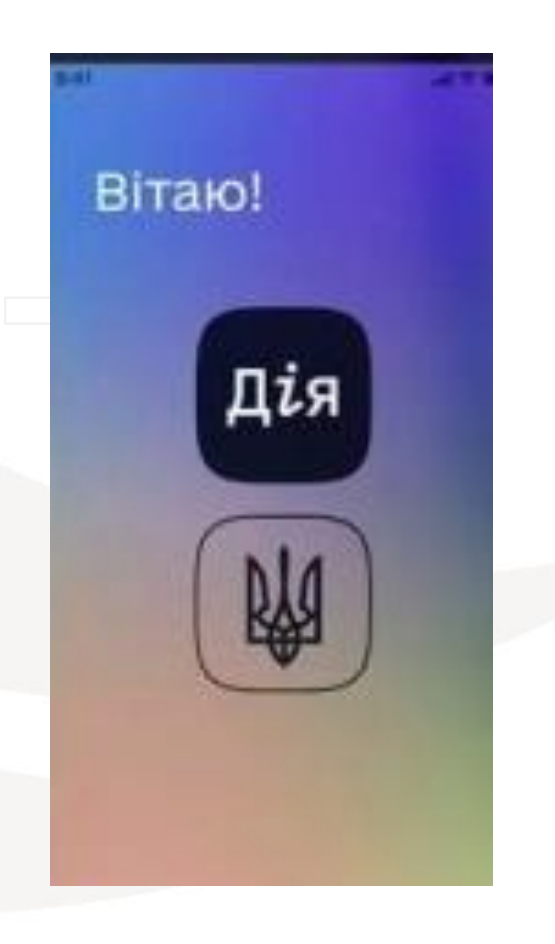

Крок 3 Погодьтеся з обробленням персональних даних

#### Крок 4 Натисніть «Увійти»

#### Будь ласка, авторизуйтесь

Крок 1 з 5

Щоб увійти до застосунку, потрібна ідентифікація через технологію BankID або NFC.

Для авторизації за допомогою BankID, оберіть свій банк з тих, які приєдналися до системи, та увійдіть до системи інтернет-банкінгу.

Для авторизації через NFC використовуйте біометричні документи.

**В як авторизуватися через NFC** 

Будь ласка, ознайомтесь зі змістом Повідомлення про обробку персональних даних.

Увійти

### Будь ласка,

Крок 1 з 5

#### авторизуйтесь

Щоб увійти до застосунку, потрібна ідентифікація через технологію BankID або NFC.

Для авторизації за допомогою BankID, оберіть свій банк з тих, які приєдналися до системи, та увійдіть до системи інтернет-банкінгу.

Для авторизації через NFC використовуйте біометричні документи.

**2** Як авторизуватися через NFC

Будь ласка, ознайомтесь зі змістом И Повідомлення про обробку персональних даних.

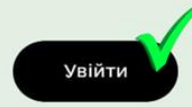

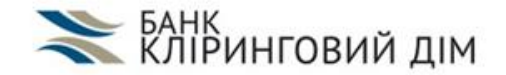

Крок 5 Оберіть авторизацію через BANK ID

#### **Крок1з5**

#### Будь ласка, авторизуйтесь

Щоб увійти до застосунку, потрібна ідентифікація через технологію BankID або NFC.

Для авторизації за допомогою BankID, оберіть свій банк з тих, які приєдналися до системи, та увійдіть до системи інтернет-банкінгу.

Для авторизації через NFC використовуйте біометричні документи.

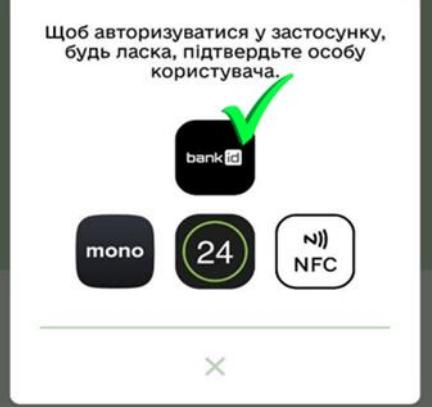

Крок 6 Оберіть банк КЛІРИНГОВИЙ ДІМ

Оберіть свій банк

 $\leftarrow$ 

**KDOK 235** 

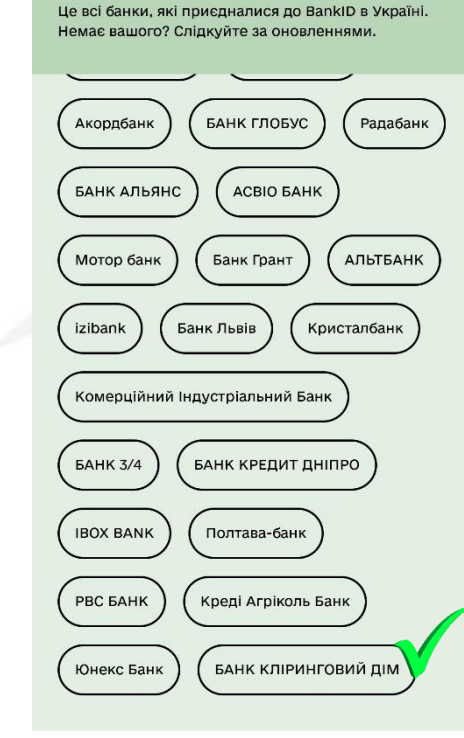

Крок 7 Натисніть на QR-код для переходу в додаток MyBank365

#### $\leftarrow$

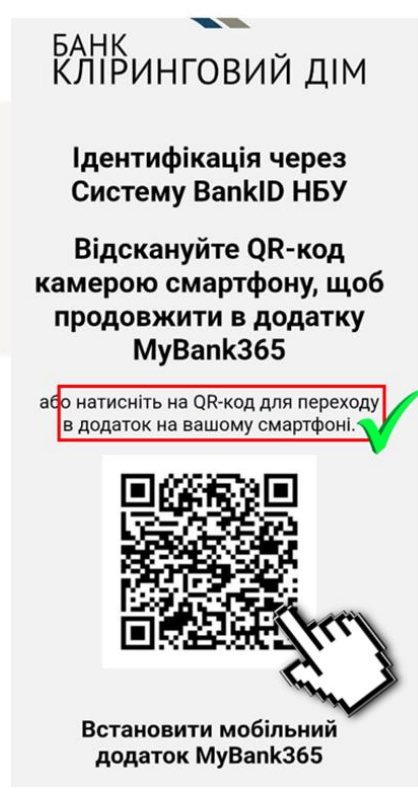

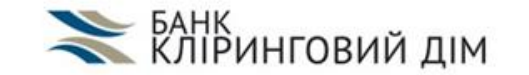

#### Крок 8 Підтвердіть надання доступу до ваших персональних даних згідно переліку.

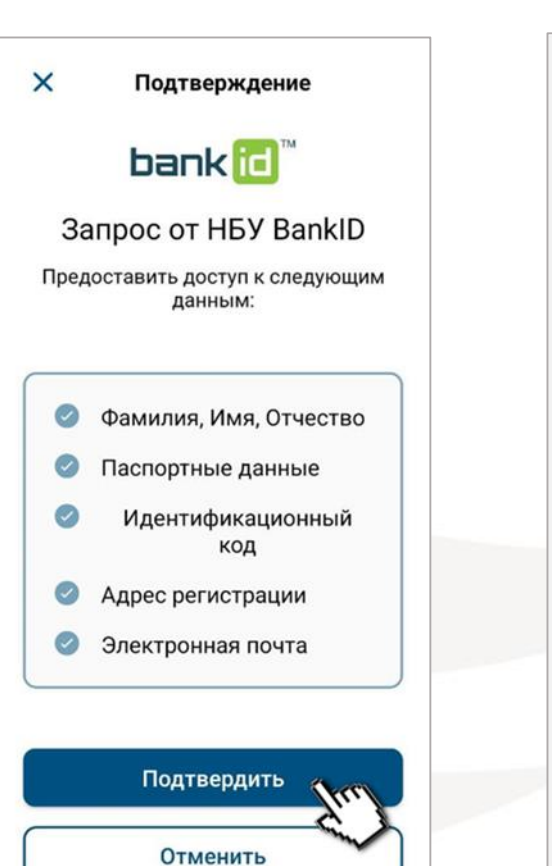

Крок 9 Код з СМС для підтвердження підставиться автоматично або його необхідно буде ввести самостійно

## $\times$ Подтверждение Введите код подтверждения отправленный на ваш телефон в SMS сообщении ● 02:57

#### **• ЭЛЬ ВИЗА ДИМ ВОДИТЬ**  $\equiv$ В Карты VISA SIGNATURE MLV персоніфікова... VISA \*9304 CHF, EUR, GBP, RUB, UAH, USD VISA GOLD персоніфікована додатк... **VISA \*3798** CHF, EUR, GBP, UAH, USD Visa INFINITE персоніфікована муль... CHE, EUR, GBP, UAH, USD **VISA \*4981 G** Cyera Накопительный 0.00 EUR UA3930064700000 Накопительный 0,00 USD UA3930064700000 0,00 CHF Карточный UA9630064700000 ПОСМОТРЕТЬ ВСЕ  $\Box$  Последние операции

Крок 10

MyBank365

Переконайтеся що Ви увійшли в додаток

#### Крок 11

Поверніться до додатку ДІЯ. Отримайте повідомлення про успішність підтвердження особи. Натисніть «Далі».

#### **Крок135**

Будь ласка. авторизуйтесь Щоб увійти до застосунку, потрібна

#### Дякуємо, особу підтверджено

Ви підтвердили особу<br>через інтернет-банкінг. Тепер придумайте код для наступних входів до Дії.

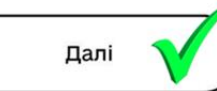

Увійти

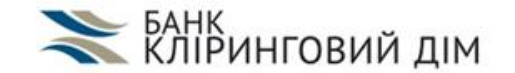

Крок 12 Вигадайте код та введіть його для входу в додаток

#### Крок 3 з 5

#### Придумайте код з 4 цифр

Цей код ви будете вводити для входу у застосунок Дія.

 $0000$ 

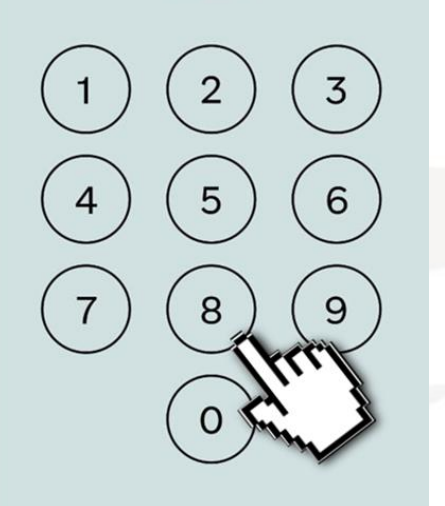

Крок 13 Введіть код для входу в додаток другий раз

#### **Крок 435**

#### Повторіть код з 4 цифр

Переконайтеся, що не помилилися і пам'ятаєте код для входу.

 $0000$ 

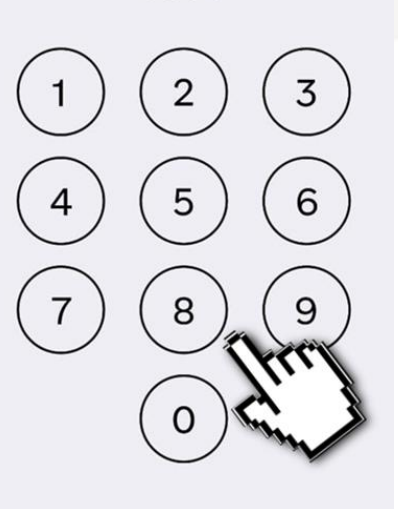

## ▒

Крок 14

Крок 5 з 5

даними

для входу у застосунок.

Оберіть варіант входу у додаток – біометричні дані

чи ні. Якщо натиснути

через введення коду.

Дозвольте вхід за

Дозвольте Дії використовувати сканер

відбитку пальця та/або розпізнавання обличчя

біометричними

«Дозволити пізніше» вхід у додаток буде здійснюватися

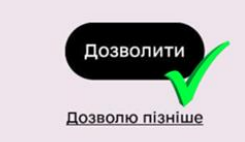

#### Крок 15 Перейдіть до документів або скористайтесь підказками про роботу

Ats (

додатку ДІЯ.

#### Ви у Дії

Ми щодня працюємо над тим, щоб зробити ваше життя зручнішим.

Тепер важливі документи будуть завжди доступні у смартфоні.

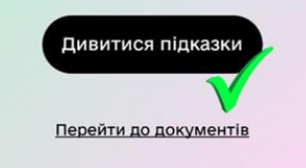

www.clhs.com.ua

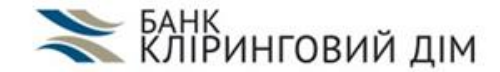

## У разі виникнення додаткових питань звертайтеся до Вашого менеджера або до контакт-центру Банку за номером 0 800 501 808 (безкоштовно по Україні).